# Acrobat DC: Extracting pages from a PDF

#### **Overview**

Adobe Acrobat allows you to extract a page or range of pages from a PDF. You can then save the extracted page(s) as a new PDF.

PDF 1 - the original

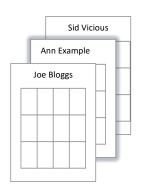

PDF 2 – the extracted page(s)

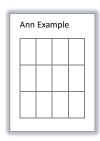

### Before you start

#### **Software requirements**

Adobe Acrobat DC<sup>1</sup>

#### Which pages do you want to extract?

- Make sure you know which page or page range you want to extract from the PDF.
- Page numbers are displayed at the top of the Acrobat window:

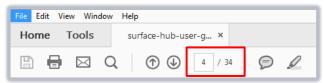

## **Extracting pages**

- 1. Open Adobe Acrobat DC.
- 2. Click File, then Open...
- 3. Navigate to the PDF from which you want to extract pages (e.g. PDF 1) and click Open.

<sup>&</sup>lt;sup>1</sup> Don't have Acrobat DC? You can request the software for your University managed device via the IT Service Desk using MyIT.

4. Click the **Tools** menu option.

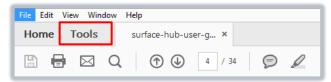

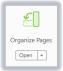

- 5. Click on the Organise Pages icon.
- 6. In the Organise Pages window:
  - To extract a single page, type the page number or select the page.
  - To extract a page range, type the page range or select each of the pages you want to extract.
    You can use the shift key to select consecutive pages or the ctrl key to select separate pages.

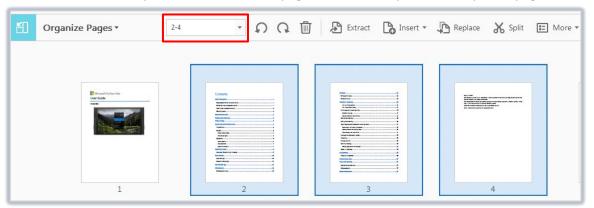

7. Click Extract.

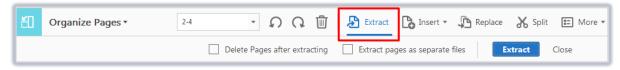

The additional options that appear allow:

- Deletion of pages after extracting.
- Creating a separate PDF file for each extracted page instead of the default combined PDF file.
- 8. The extracted page(s) will open in a **new tab** as a PDF called **Pages from [***original PDF name***].pdf Note:** This new PDF is not saved automatically, you must do this yourself.
- 9. Click File, then Save As... to save the PDF with a name of your choice (e.g. PDF 2).

### Further information and help

Use MyIT to report an issue to the IT Service Desk: https://myit.abdn.ac.uk